# **BAB V**

# **IMPLEMENTASI DAN PENGUJIAN SISTEM**

#### **5.1 HASIL IMPLEMENTASI**

Implementasi adalah tahap penerapan dan sekaligus pengujian bagi sistem berdasarkan hasil analisis dan perancangan yang telah dilakukan pada bab 4. Pada bab 5 ini merupakan implementasi hasil rancangan menjadi sebuah aplikasi sistem manajemen stok getah berbasis web pada Gudang getah muksin Muaro Jambi. Adapun langkah-langkah dalam implementasi sistem yaitu:

#### **5.1.1 Implementasi Tampilan Output**

Pada sistem ini terdapat beberapa *output* yang akan dihasilkan sesuai dengan data yang telah di *input*.

1. Laporan Data Pembelian Getah

Laporan data Pembelian Getah ini digunakan sebagai informasi agar admin dapat mencetak laporan data Pembelian Getah secara keseluruhan. Adapun laporan Pembelian Getah dapat dilihat pada gambar berikut ini :

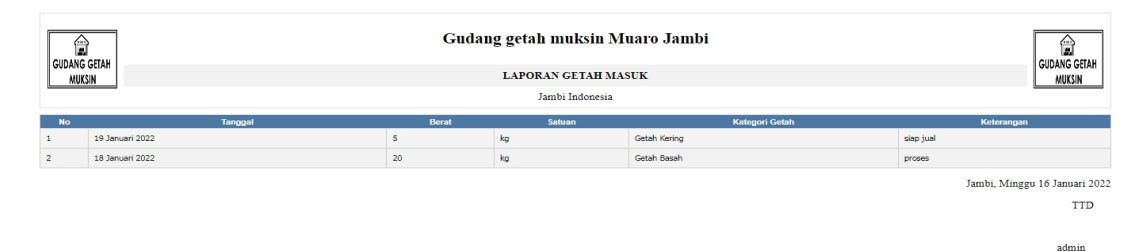

**Gambar 5.1 Laporan Data Pembelian Getah**

## 2. Laporan Data Penjualan getah

Laporan data Penjualan getah ini digunakan sebagai informasi agar admin dapat mencetak laporan data Penjualan getah secara keseluruhan. Adapun laporan Penjualan getah dapat dilihat pada gambar berikut ini :

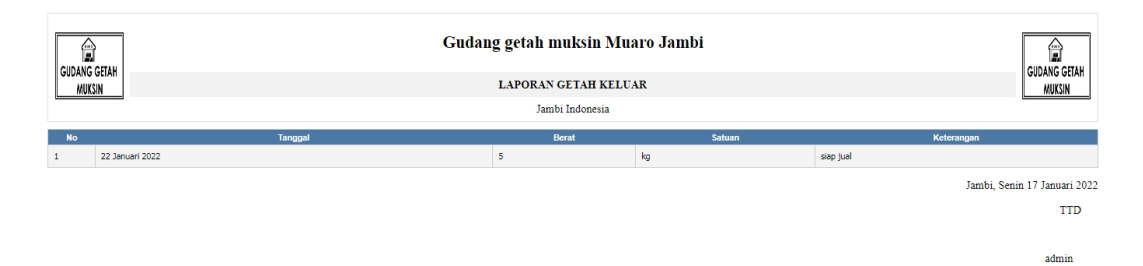

## **Gambar 5.2 Laporan Data Penjualan getah**

#### **5.1.2 Implementasi Tampilan Input**

Pada sistem ini terdapat beberapa *Input* yang akan dihasilkan sesuai dengan rancangan yang telah dilakukan.

A. Implementasi Tampilan Input Khusus Admin

Tampilan input khusus admin merupakan tampilan yang dihasilkan sesuai dengan rancangan admin sebelumnya.

1. Tampilan Form Login

Tampilan halaman login menampilkan fluid username dan password yang hares diinputkan dengan benar ketika login masuk ke sistem aplikasi. Dimana Tampilan halaman login sebagai berikut:

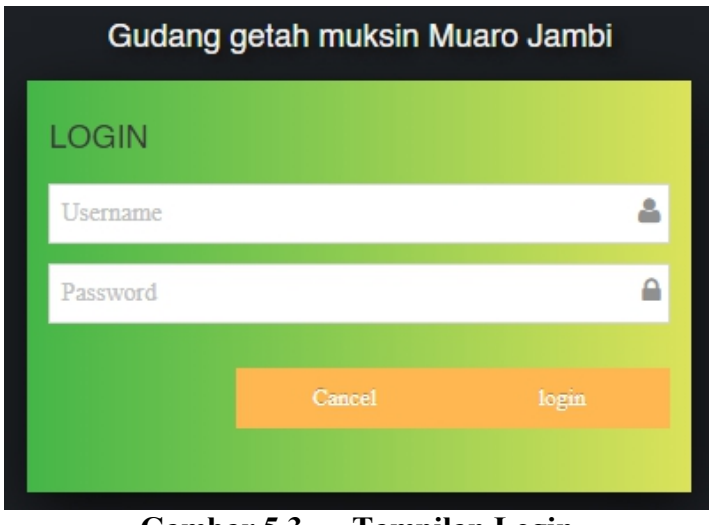

**Gambar 5.3 Tampilan Login**

# 2. Tampilan Menu Utama

Tampilan halaman Menu terdiri atas beberapa menu yaitu Admin, Petani, Pembelian Getah, Penjualan getah,Getah rusak,Penjualan getah, Kategori getah, Galeri ,Berita Merupakan hasil dari rencana atau kerangka dasar yang telah penulis desain sebelumnya pada tahap ini menu telah diberi bahasa perograman sehingga dapat berfungsi seperi yang telah di harapkan sebelumnya, Adapun tampilan dari halaman beranda Admin pada menu utama yaitu:

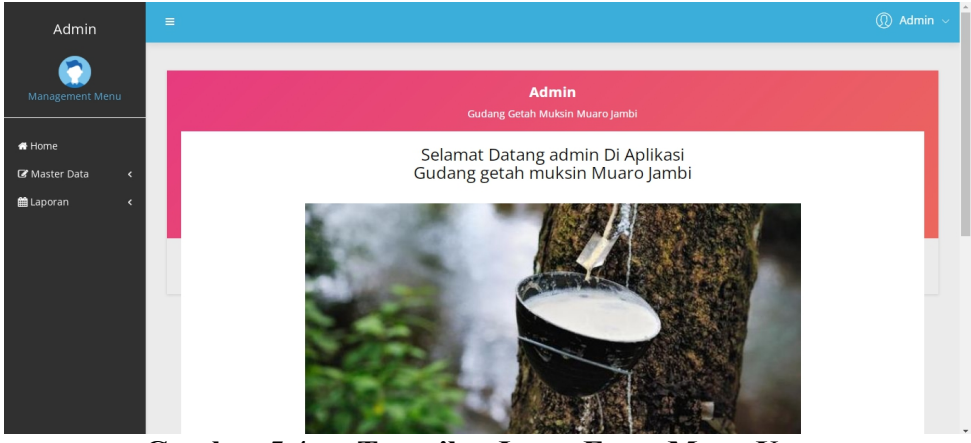

**Gambar 5.4 Tampilan Input Form Menu Utama**

## 3. Tampilan Menu Admin

Tampilan halaman Admin menampilkan hasil dari rencana atau kerangka dasar yang didesain sebelumnya menu-menu yang terdapat dalam sistem yaitu menu berita, menu tambah data Admin, menu edit data Admin, sebagai berikut :

#### a) Tampilan Input Form Menu Admin

Tampilan input form menu Admin digunakan untuk mengelola atau menampilkan semua aktivitas yang dibutuhkan data Admin. Adapun tampilan dari menu Admin yaitu:

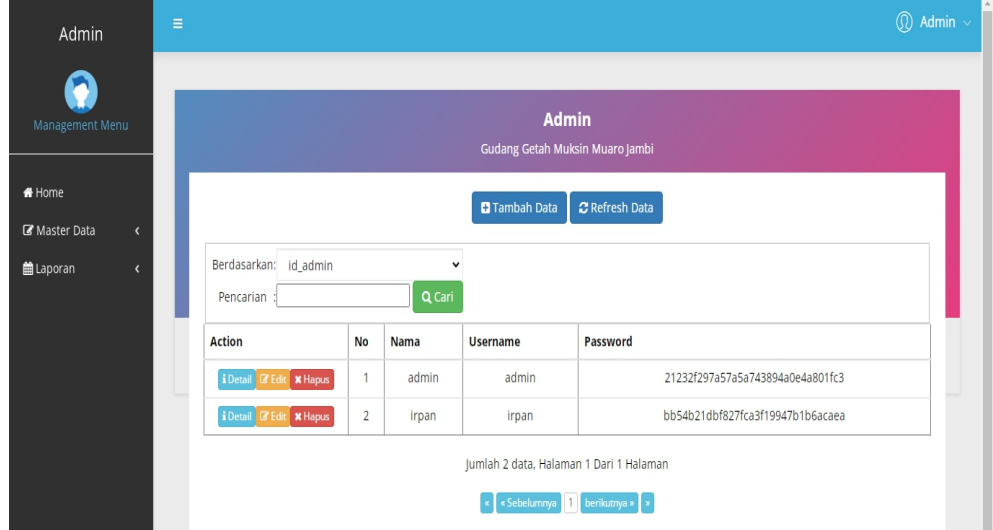

**Gambar 5.5 Tampilan Input Form Menu Admin**

## b) Tampilan Input Form Tambah Admin

Tampilan input form menu Admin digunakan untuk Menambah data-data yang dibutuhkan agar dapat melakukan pengendalian atau menunjukan data Admin. Adapun tampilan dari Tambah Admin yaitu:

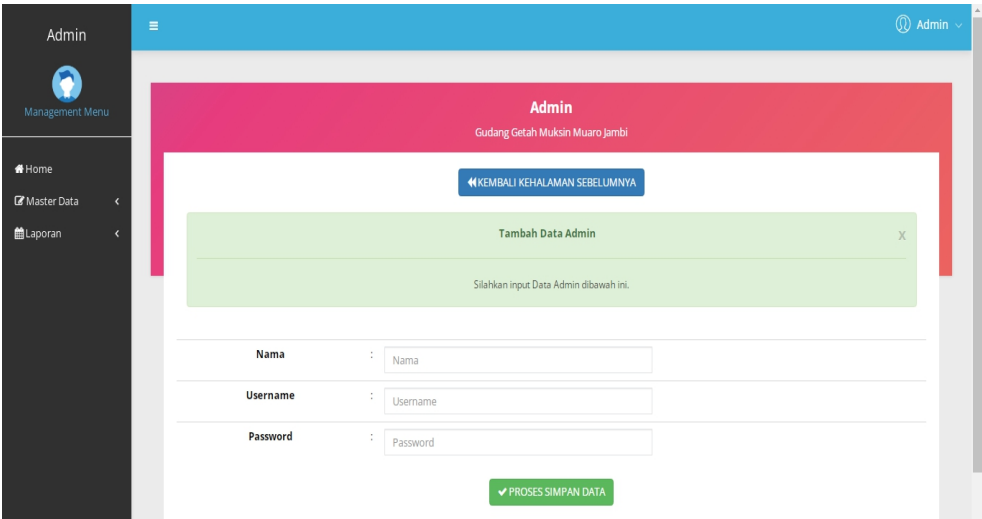

**Gambar 5.6 Tampilan Input Form Tambah Admin**

c) Tampilan Input Form Edit Admin

Tampilan input form menu Admin digunakan untuk Pembaruan data-data yang dibutuhkan agar dapat melakukan pengendalian atau menunjukan data Admin. Adapun tampilan dari Edit Admin yaitu:

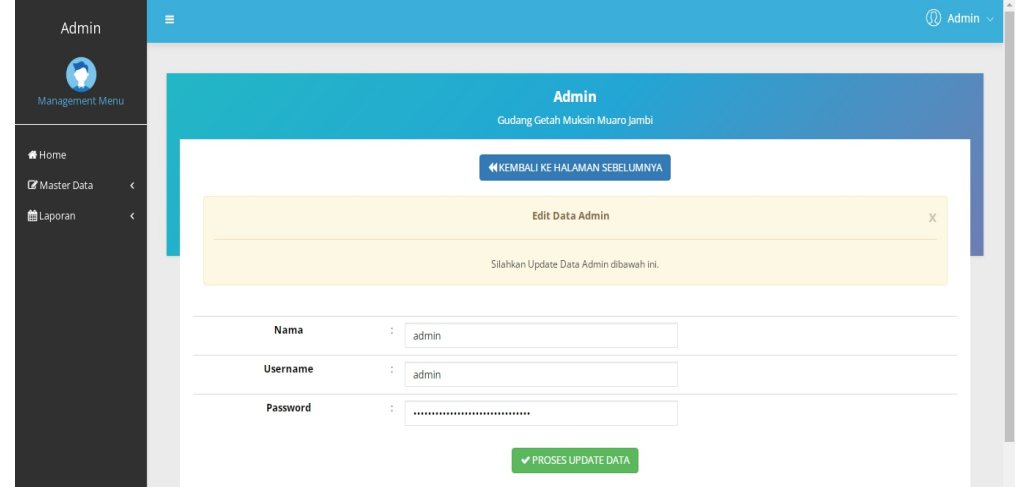

**Gambar 5.7 Tampilan Input Form Edit Admin**

#### 4. Tampilan Menu Petani

Tampilan halaman Petani menampilkan hasil dari rencana atau kerangka dasar yang didesain sebelumnya menu-menu yang terdapat dalam sistem yaitu menu berita, menu tambah data Petani, menu edit data Petani, sebagai berikut :

#### a). Tampilan Input Form Menu Petani

Tampilan input form menu Petani digunakan untuk mengelola atau menampilkan semua aktivitas yang dibutuhkan data Petani. Adapun tampilan dari menu Petani yaitu:

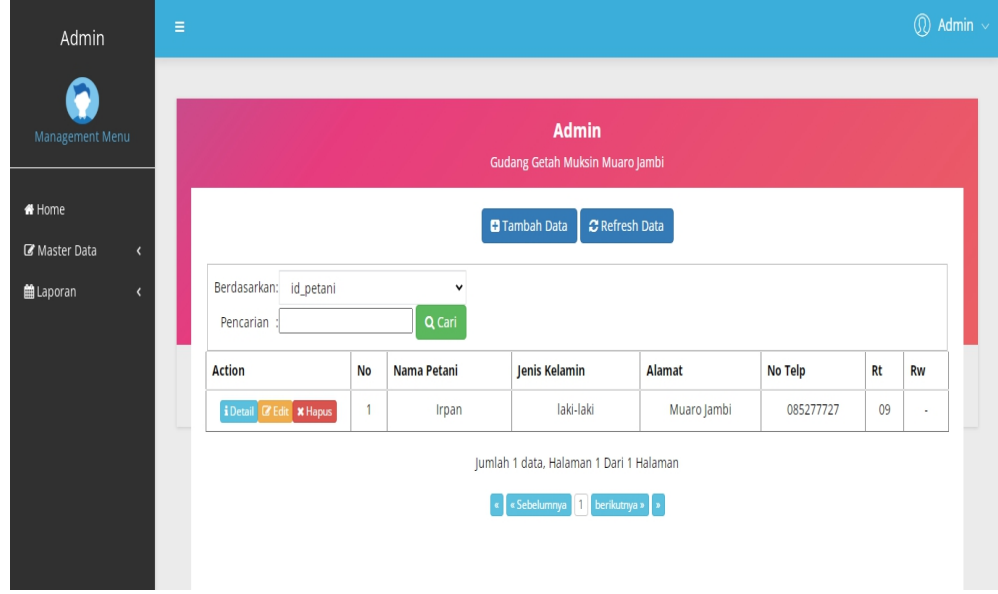

**Gambar 5.8 Tampilan Input Form Menu Petani**

## b). Tampilan Input Form Tambah Petani

Tampilan input form menu Petani digunakan untuk Menambah data-data yang dibutuhkan agar dapat melakukan pengendalian atau menunjukan data Petani. Adapun tampilan dari Tambah Petani yaitu:

| Admin                                                                   | $\equiv$ |               |    |                                                 | $\circledR$ Admin $\sim$ |  |
|-------------------------------------------------------------------------|----------|---------------|----|-------------------------------------------------|--------------------------|--|
| Management Menu                                                         |          |               |    | <b>Admin</b><br>Gudang Getah Muksin Muaro Jambi |                          |  |
| # Home                                                                  |          |               |    | <b>KEMBALI KEHALAMAN SEBELUMNYA</b>             |                          |  |
| <b>R</b> Master Data<br>$\epsilon$<br><b>曲Laporan</b><br>$\left\langle$ |          |               |    | Tambah Data Petani                              | X                        |  |
|                                                                         |          |               |    | Silahkan input Data Petani dibawah ini.         |                          |  |
|                                                                         |          |               |    |                                                 |                          |  |
|                                                                         |          | Nama Petani   | ÷  | Nama Petani                                     |                          |  |
|                                                                         |          | Jenis Kelamin | ÷  | $\check{~}$                                     |                          |  |
|                                                                         |          | Alamat        | ÷  | Alamat                                          |                          |  |
|                                                                         |          | No Telp       | ÷. | No Telp                                         |                          |  |
|                                                                         |          | Rt            | ÷  | Rt                                              |                          |  |
|                                                                         |          | Rw            |    | $\vdots$ Rw                                     |                          |  |
|                                                                         |          |               |    | <b>V PROSES SIMPAN DATA</b>                     |                          |  |

**Gambar 5.9 Tampilan Input Form Tambah Petani**

c) Tampilan Input Form Edit Petani

Tampilan input form menu Petani digunakan untuk Pembaruan data-data yang dibutuhkan agar dapat melakukan pengendalian atau menunjukan data Petani. Adapun tampilan dari Edit Petani yaitu:

| Admin                                                     | $\equiv$      |                                          | $\textcircled{r}$ Admin $\sim$ |
|-----------------------------------------------------------|---------------|------------------------------------------|--------------------------------|
| ۴<br>Management Menu                                      |               | Admin<br>Gudang Getah Muksin Muaro Jambi |                                |
| #Home<br><b>B</b> Master Data<br>$\overline{\phantom{a}}$ |               | <b>4 KEMBALI KE HALAMAN SEBELUMNYA</b>   |                                |
| <b>曲Laporan</b><br>$\overline{\phantom{a}}$               |               | <b>Edit Data Petani</b>                  | X                              |
|                                                           |               | Silahkan Update Data Petani dibawah ini. |                                |
|                                                           |               |                                          |                                |
|                                                           | Nama Petani   | ÷<br>Irpan                               |                                |
|                                                           | Jenis Kelamin | ÷<br>- laki-laki -<br>$\check{~}$        |                                |
|                                                           | Alamat        | Muaro Jambi                              |                                |
|                                                           | No Telp       | ÷<br>085277727                           |                                |
|                                                           | Rt            | ÷<br>09                                  |                                |
|                                                           | Rw            | ÷<br>$\sim$                              |                                |
|                                                           |               | ✔ PROSES UPDATE DATA                     |                                |

**Gambar 5.10 Tampilan Input Form Edit Petani**

5. Tampilan Menu Pembelian Getah

Tampilan halaman Pembelian Getah menampilkan hasil dari rencana atau kerangka dasar yang didesain sebelumnya menu-menu yang terdapat dalam sistem yaitu menu berita, menu tambah data Pembelian Getah, menu edit data Pembelian Getah, sebagai berikut :

#### a) Tampilan Input Form Menu Pembelian Getah

Tampilan input form menu Pembelian Getah digunakan untuk mengelola atau menampilkan semua aktivitas yang dibutuhkan data Pembelian Getah. Adapun tampilan dari menu Pembelian Getah yaitu:

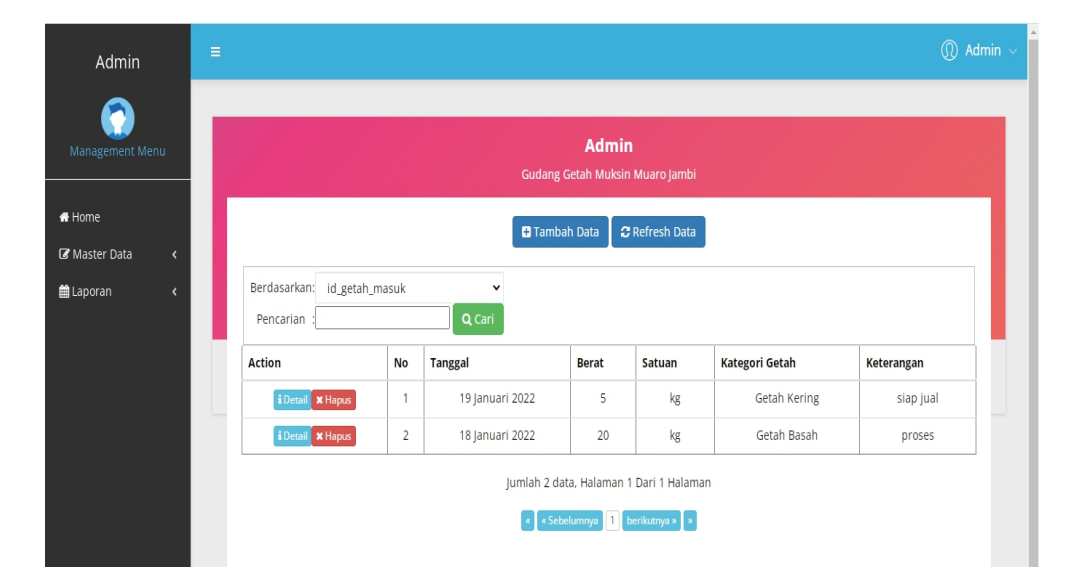

**Gambar 5.11 Tampilan Input Form Menu Pembelian Getah**

b) Tampilan Input Form Tambah Pembelian Getah

Tampilan input form menu Pembelian Getah digunakan untuk Menambah data-data yang dibutuhkan agar dapat melakukan pengendalian atau menunjukan data Pembelian Getah. Adapun tampilan dari Tambah Pembelian Getah yaitu:

| Admin                                       | $=$ |                |                |            |                                                 | <b>①</b> Admin ↓ |
|---------------------------------------------|-----|----------------|----------------|------------|-------------------------------------------------|------------------|
| m<br>Management Menu                        |     |                |                |            | <b>Admin</b><br>Gudang Getah Muksin Muaro Jambi |                  |
| Home<br><b>GP</b> Master Data<br>$\epsilon$ |     |                |                |            | 44 KEMBALI KEHALAMAN SEBELUMNYA                 |                  |
| th Laporan<br>$\epsilon$                    |     |                |                |            | <b>Tambah Data Getah Masuk</b>                  | $\times$         |
|                                             |     |                |                |            | Silahkan input Data Getah Masuk dibawah ini.    |                  |
|                                             |     |                |                |            |                                                 |                  |
|                                             |     | Tanggal        | $\mathbb{R}^n$ | mm/dd/yyyy | $\blacksquare$                                  |                  |
|                                             |     | Deret          | $\sim$         | Berat      |                                                 |                  |
|                                             |     | Satuan         | $\sim$         |            | $\checkmark$                                    |                  |
|                                             |     | Kategori Getah | 11             |            | $\tilde{}$                                      |                  |
|                                             |     | Keterangan     | $\sim$         | Keterangan |                                                 |                  |
|                                             |     |                |                |            | <b>V PROSES SIMPAN DATA</b>                     |                  |

**Gambar 5.12 Tampilan Input Form Tambah Pembelian Getah**

6. Tampilan Menu Persedian getah

Tampilan halaman Persedian getah menampilkan hasil dari rencana atau kerangka dasar yang didesain sebelumnya menu-menu yang terdapat dalam sistem yaitu menu berita, menu tambah data Persedian getah, menu edit data Persedian getah, sebagai berikut :

a) Tampilan Input Form Menu Persedian getah

Tampilan input form menu Persedian getah digunakan untuk mengelola atau menampilkan semua aktivitas yang dibutuhkan data Persedian getah. Adapun tampilan dari menu Persedian getah yaitu:

| Admin                         | $\equiv$ |           |                | $\textcircled{r}$ Admin $\textcircled{r}$                   |  |
|-------------------------------|----------|-----------|----------------|-------------------------------------------------------------|--|
| Management Menu               |          |           |                | <b>Admin</b><br>Gudang Getah Muksin Muaro Jambi             |  |
| Home                          |          | <b>No</b> | <b>Berat</b>   | Satuan                                                      |  |
| Master Data<br>$\epsilon$     |          |           | 0              | kg                                                          |  |
| <b>簡Laporan</b><br>$\epsilon$ |          |           | « Sebelumnya 1 | Jumlah 1 data, Halaman 1 Dari 1 Halaman<br>berikutnya »   » |  |

**Gambar 5.13 Tampilan Input Form Menu Persedian getah**

## 7. Tampilan Menu Getah rusak

Tampilan halaman Getah rusak menampilkan hasil dari rencana atau kerangka dasar yang didesain sebelumnya menu-menu yang terdapat dalam sistem yaitu menu berita, menu tambah data Getah rusak, menu edit data Getah rusak, sebagai berikut :

## a) Tampilan Input Form Menu Getah rusak

Tampilan input form menu Getah rusak digunakan untuk mengelola atau menampilkan semua aktivitas yang dibutuhkan data Getah rusak. Adapun tampilan dari menu Getah rusak yaitu:

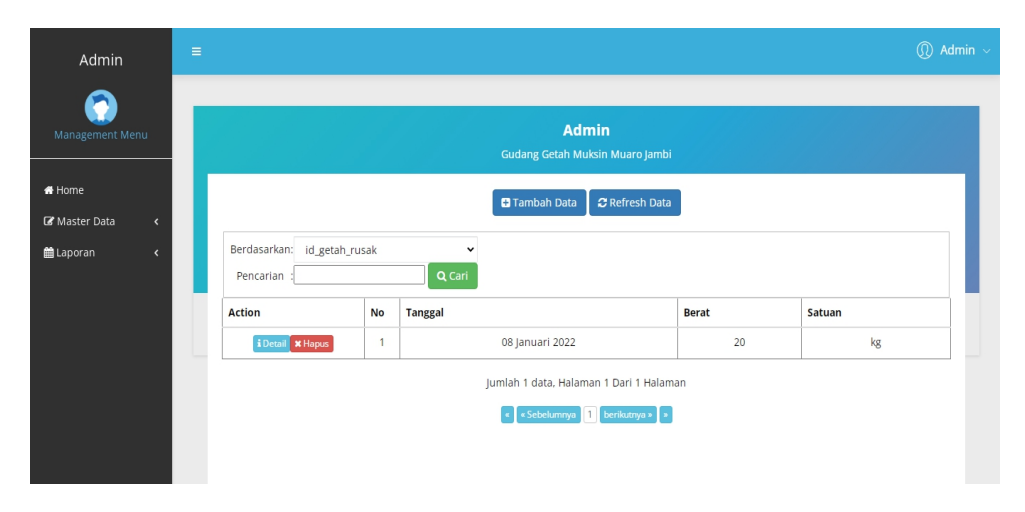

**Gambar 5.14 Tampilan Input Form Menu Getah rusak**

## b) Tampilan Input Form Tambah Getah rusak

Tampilan input form menu Getah rusak digunakan untuk Menambah data data yang dibutuhkan agar dapat melakukan pengendalian atau menunjukan data Getah rusak. Adapun tampilan dari Tambah Getah rusak yaitu:

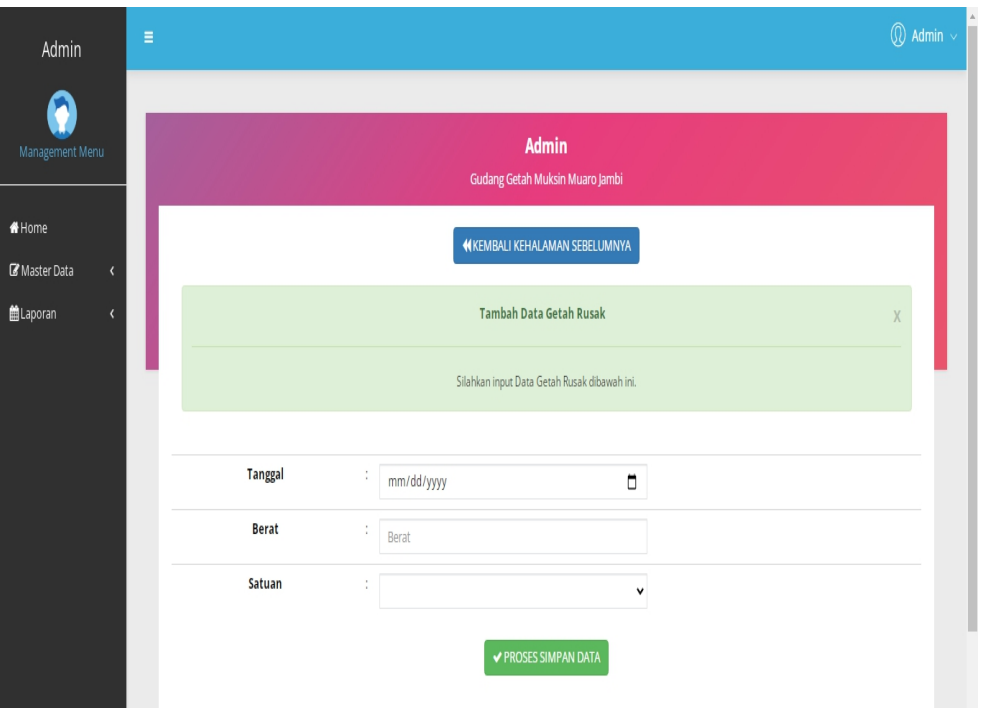

**Gambar 5.15 Tampilan Input Form Tambah Getah rusak**

# 8. Tampilan Menu Penjualan getah

Tampilan halaman Penjualan getah menampilkan hasil dari rencana atau kerangka dasar yang didesain sebelumnya menu-menu yang terdapat dalam sistem yaitu menu berita, menu tambah data Penjualan getah, menu edit data Penjualan getah, sebagai berikut :

a) Tampilan Input Form Menu Penjualan getah

Tampilan input form menu Penjualan getah digunakan untuk mengelola atau menampilkan semua aktivitas yang dibutuhkan data Penjualan getah. Adapun tampilan dari menu Penjualan getah yaitu:

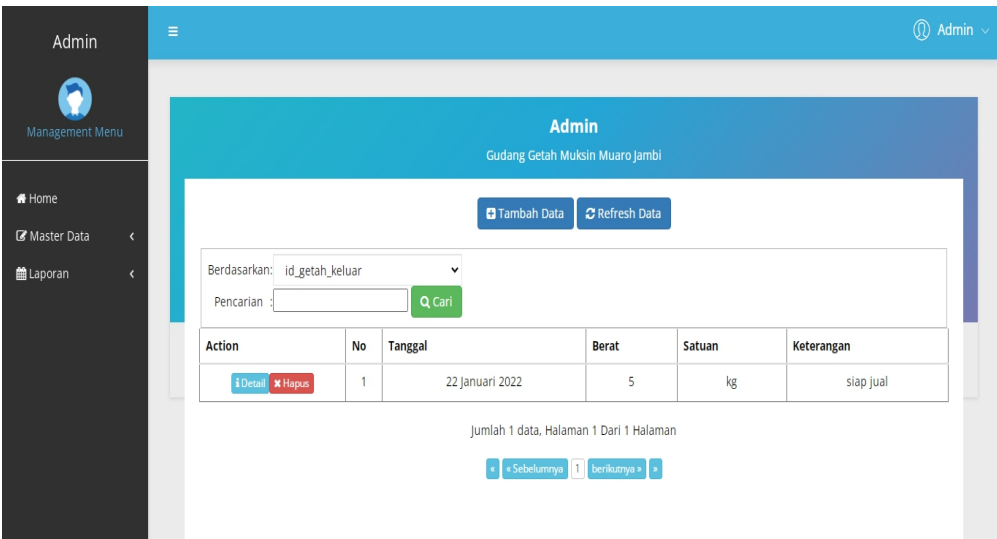

**Gambar 5.16 Tampilan Input Form Menu Penjualan getah**

b) Tampilan Input Form Tambah Penjualan getah

Tampilan input form menu Penjualan getah digunakan untuk Menambah data-data yang dibutuhkan agar dapat melakukan pengendalian atau menunjukan data Penjualan getah. Adapun tampilan dari Tambah Penjualan getah yaitu:

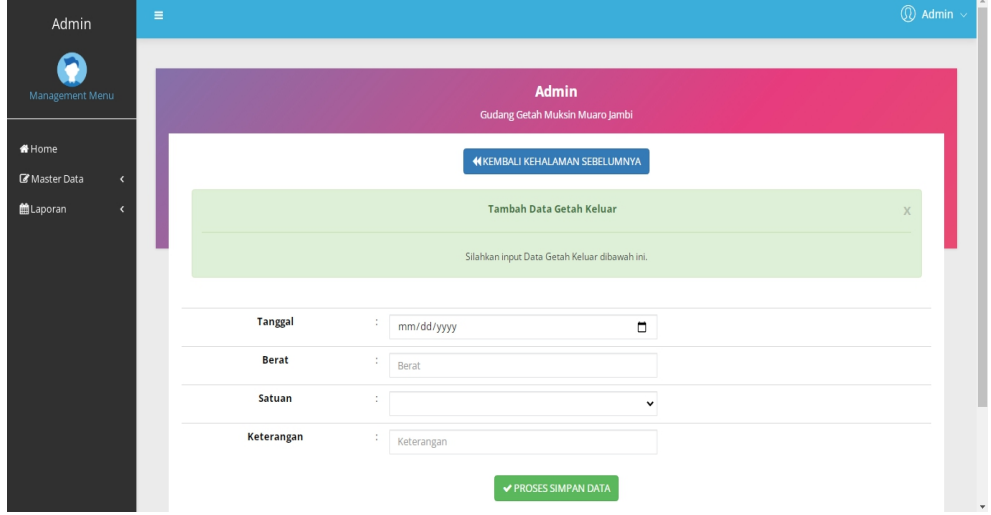

**Gambar 5.17 Tampilan Input Form Tambah Penjualan getah**

c) Tampilan Input Form Edit Penjualan getah

## **5.2 PENGUJIAN SYSTEM PERANGKAT LUNAK**

Black Box Testing atau yang sering dikenal dengan sebutan pengujian fungsional merupakan metode pengujian Perangkat Lunak yang digunakan untuk menguji perangkat lunak tanpa mengetahui struktur internal kode atau Program. Dalam pengujian ini, tester menyadari apa yang harus dilakukan oleh program tetapi tidak memiliki pengetahuan tentang bagaimana melakukannya.

## **1. Pengujian Halaman Menu** *Login*

Pengujian halaman *Login* melibatkan pengujian yang dilakukan untuk memastikan bahwa tidak ada perubahan yang dibuat selama proses pengembangan telah menyebabkan bug baru.Hal ini juga digunakan untuk memastikan tidak ada *bug* lama yang muncul dari penambahan modul perangkat lunak baru dari waktu ke waktu.

| <b>Kondisi</b><br>Pengujian  | <b>Prosedur</b><br>Pengujian                                                                                                    | <b>Masukan</b>                                                                           | Keluaran                                                  | <b>Hasil yang</b><br>didapat                       | <b>Kesim</b><br>pulan |
|------------------------------|----------------------------------------------------------------------------------------------------|------------------------------------------------------------------------------------------|-----------------------------------------------------------|----------------------------------------------------|-----------------------|
| Login<br><b>BERHASI</b><br>L | Buka webrowser<br>Tampilkan<br>2.<br>Halaman Menu<br>Login<br>3. input <i>username</i><br>dan <i>password</i><br>4. Klik tombol<br>Login<br>Buka webrowser | 1. input<br>username<br><b>BENAR</b><br>2. input<br>password<br><b>BENAR</b><br>1. input | Menampilkan<br>halaman<br>menu utama<br>Tampil pesan      | Menampilkan<br>halaman<br>menu utama<br>Tetap pada | Baik<br>Baik          |
| Login<br><b>GAGAL</b>        | Tampilkan<br>2.<br>Halaman Menu<br>Login<br>3. input <i>username</i><br>dan <i>password</i><br>Klik tombol<br>4.<br>Login                                  | username<br>SALAH<br>2. input<br>password<br><b>SALAH</b>                                | "Username/<br>Password<br>yang anda<br>masukan<br>salah!" | halaman<br>Login                                   |                       |
| Login<br><b>GAGAL</b>        | Buka webrowser<br>2.<br>Tampilkan<br>Halaman Menu<br>Login<br>Tidak input<br>3.                                                                            | 1. Tanpa<br><i>Username</i><br>2. Tanpa<br>password                                      | Tampil pesan<br>"Username/<br>Password                    | Tetap pada<br>halaman<br>Login                     | Baik                  |

Tabel 5.1 **Pengujian Halaman Menu** *Login*

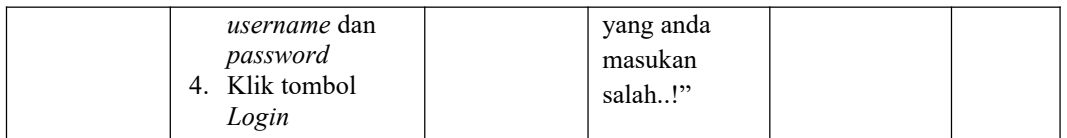

## **2. Pengujian Halaman Menu Utama**

Pengujian halaman utama melibatkan pengujian yang dilakukan untuk memastikan bahwa tidak ada perubahan yang dibuat selama proses pengembangan telah menyebabkan *bug* baru.Hal ini juga digunakan untuk memastikan tidak ada *bug* lama yang muncul dari penambahan modul perangkat lunak baru dari waktu ke waktu.

| <b>Kondisi</b><br>Pengujian       |          | <b>Prosedur</b><br>Pengujian                                                    | <b>Masukan</b>                                            | <b>Keluaran</b>                                            | <b>Hasil yang</b><br>didapat                                                   | <b>Kesim</b><br>pulan |
|-----------------------------------|----------|---------------------------------------------------------------------------------|-----------------------------------------------------------|------------------------------------------------------------|--------------------------------------------------------------------------------|-----------------------|
| Menu utama<br><b>BERHASI</b><br>L | 1.       | Tampilkan<br>Halaman Menu<br>utama<br>Cek menu-menu<br>yang ada satu<br>persatu | Klik semua<br>menu yang<br>terdapat<br>pada menu<br>utama | Tampilkan<br>halaman<br>berdasarkan<br>menu yang<br>diklik | Tampil menu<br>yang dipilih<br>beserta<br>tombol yang<br>tersedia pada<br>menu | Baik                  |
| Menu utama<br><b>GAGAL</b>        | 1.<br>2. | Tampilkan<br>Halaman Menu<br>utama<br>Cek menu-menu<br>yang ada satu<br>persatu | Klik semua<br>menu yang<br>terdapat<br>pada menu<br>utama | Halaman<br>menu yang<br>diklik tidak<br>tampil             | Tetap pada<br>halaman<br>menu utama                                            | Baik                  |

Tabel 5.2 **Pengujian Halaman Menu Utama**

#### **3. Pengujian Halaman Menu Admin**

Pengujian halaman Admin melibatkan pengujian yang dilakukan untuk memastikan bahwa tidak ada perubahan yang dibuat selama proses pengembangan telah menyebabkan *bug* baru.Hal ini juga digunakan untuk memastikan tidak ada *bug* lama yang muncul dari penambahan modul perangkat lunak baru dari waktu ke waktu.

| <b>Kondisi</b><br>Pengujian            | <b>Prosedur</b><br>Pengujian                                                                                                    | <b>Masukan</b>                                         | <b>Keluaran</b>                                   | <b>Hasil</b> yang<br>didapat                | <b>Kesim</b><br>pulan |
|----------------------------------------|----------------------------------------------------------------------------------------------------|--------------------------------------------------------|---------------------------------------------------|---------------------------------------------|-----------------------|
| Tambah<br>Admin<br><b>BERHASI</b><br>L | Klik tombol<br>$\overline{\phantom{a}}$<br>tambah<br>Tampil<br>$\blacksquare$<br>Halaman<br>tambah<br>Input data<br>Klik Simpan<br>$\overline{\phantom{a}}$                                                                                                    | Tambah<br>data Admin<br><b>LENGKAP</b>                 | Tampil<br>pesan: "Data<br>Berhasil<br>Ditambahkan | Data pada<br>gridview<br>bertambah          | Baik                  |
| Tambah<br>Admin<br><b>GAGAL</b>        | Klik tombol<br>$\overline{\phantom{a}}$<br>tambah<br>Tampil<br>$\blacksquare$<br>Halaman<br>tambah<br>Input data<br>$\overline{\phantom{0}}$<br>Klik Simpan<br>$\blacksquare$                                                                                    | Tambah<br>data Admin<br><b>TIDAK</b><br><b>LENGKAP</b> | Tampil<br>pesan :<br>"Harap isi<br>bidang ini"    | Data pada<br>gridview<br>tidak<br>bertambah | Baik                  |
| Edit Admin<br><b>BERHASI</b><br>L      | Pilih data yang<br>$\Box$<br>hendak diedit<br>Klik tombol edit<br>$\blacksquare$<br>Tampil<br>$\overline{a}$<br>Halaman edit<br>Modifikasi data<br>$\blacksquare$<br>Klik update<br>$\overline{\phantom{a}}$                                                     | Edit data<br>Admin<br><b>LENGKAP</b>                   | Tampil<br>pesan: "Data<br>Berhasil<br>Diedit"     | Data pada<br>gridview<br>diedit             | Baik                  |
| Edit Admin<br><b>GAGAL</b>             | Pilih data yang<br>$\overline{\phantom{a}}$<br>hendak diedit<br>Klik tombol<br>$\overline{a}$<br>tambah<br>Tampil<br>$\overline{\phantom{0}}$<br>Halaman<br>tambah<br>Modifikasi data<br>$\overline{\phantom{0}}$<br>Klik Simpan<br>$\qquad \qquad \blacksquare$ | Edit data<br>Admin<br><b>TIDAK</b><br><b>LENGKAP</b>   | Tampil<br>pesan :<br>"Harap isi<br>bidang ini"    | Data pada<br>gridview<br>tidak diedit       | Baik                  |
| Hapus<br>Admin<br><b>BERHASI</b><br>L  | Pilih data yang<br>$\blacksquare$<br>hendak dihapus<br>Klik tombol<br>$\overline{a}$<br>hapus<br>Tampil option<br>$\blacksquare$<br>hapus pesan<br>(no/yes)                                                                                                    | Klik YES                                               | Tampil<br>pesan: "Data<br>Berhasil<br>Dihapus"    | Data pada<br>gridview<br>terhapus           | Baik                  |
| Hapus<br>Admin<br><b>BATAL</b>         | Pilih data yang<br>$\overline{\phantom{a}}$<br>hendak dihapus<br>Klik tombol<br>$\overline{\phantom{0}}$<br>hapus<br>Tampil option<br>$\blacksquare$<br>hapus pesan<br>(no/yes)                                                                                  | Klik NO                                                | Tetap pada<br>halaman<br>Admin                    | Data pada<br>gridview<br>tidak terhapus     | Baik                  |

Tabel 5.3 **Pengujian Halaman Menu Admin**

## **4. Pengujian Halaman Menu Petani**

Pengujian halaman Petani melibatkan pengujian yang dilakukan untuk memastikan bahwa tidak ada perubahan yang dibuat selama proses pengembangan telah menyebabkan *bug* baru. Hal ini juga digunakan untuk memastikan tidak ada *bug* lama yang muncul dari penambahan modul perangkat lunak baru dari waktu ke waktu.

| <b>Kondisi</b><br>Pengujian         | <b>Prosedur</b><br>Pengujian                                                                                                    | <b>Masukan</b>                                          | <b>Keluaran</b>                                        | <b>Hasil</b> yang<br>didapat                | <b>Kesim</b><br>pulan |
|-------------------------------------|----------------------------------------------------------------------------------------------------|---------------------------------------------------------|--------------------------------------------------------|---------------------------------------------|-----------------------|
| Tambah<br>Petani<br><b>BERHASIL</b> | Klik tombol<br>$\overline{a}$<br>tambah<br>Tampil Halaman<br>$\overline{a}$<br>tambah<br>Input data<br>$\overline{\phantom{a}}$<br>Klik Simpan<br>$\blacksquare$                               | Tambah<br>data Petani<br><b>LENGKAP</b>                 | Tampil<br>pesan: "Data<br>Berhasil<br>Ditambahkan<br>, | Data pada<br>gridview<br>bertambah          | Baik                  |
| Tambah<br>Petani<br><b>GAGAL</b>    | Klik tombol<br>$\overline{a}$<br>tambah<br>Tampil Halaman<br>$\overline{a}$<br>tambah<br>Input data<br>$\overline{\phantom{0}}$<br>Klik Simpan                                                 | Tambah<br>data Petani<br><b>TIDAK</b><br><b>LENGKAP</b> | Tampil<br>pesan:<br>"Harap isi<br>bidang ini"          | Data pada<br>gridview<br>tidak<br>bertambah | Baik                  |
| Edit Petani<br><b>BERHASIL</b>      | Pilih data yang<br>$\blacksquare$<br>hendak diedit<br>Klik tombol edit<br>Tampil Halaman<br>edit<br>Modifikasi data<br>$\overline{a}$<br>Klik update                                           | Edit data<br>Petani<br><b>LENGKAP</b>                   | Tampil<br>pesan: "Data<br>Berhasil<br>Diedit"          | Data pada<br>gridview<br>diedit             | Baik                  |
| Edit Petani<br><b>GAGAL</b>         | Pilih data yang<br>hendak diedit<br>Klik tombol<br>$\overline{a}$<br>tambah<br>Tampil Halaman<br>$\frac{1}{2}$<br>tambah<br>Modifikasi data<br>$\overline{a}$<br>Klik Simpan<br>$\overline{a}$ | Edit data<br>Petani<br><b>TIDAK</b><br><b>LENGKAP</b>   | Tampil<br>pesan:<br>"Harap isi<br>bidang ini"          | Data pada<br>gridview<br>tidak diedit       | Baik                  |
| Hapus<br>Petani<br><b>BERHASIL</b>  | Pilih data yang<br>$\blacksquare$<br>hendak dihapus<br>Klik tombol<br>$\equiv$<br>hapus<br>Tampil option<br>$\overline{\phantom{0}}$<br>hapus pesan<br>(no/yes)                                | Klik YES                                                | Tampil<br>pesan: "Data<br>Berhasil<br>Dihapus"         | Data pada<br>gridview<br>terhapus           | Baik                  |

Tabel 5.4 **Pengujian Halaman Menu Petani**

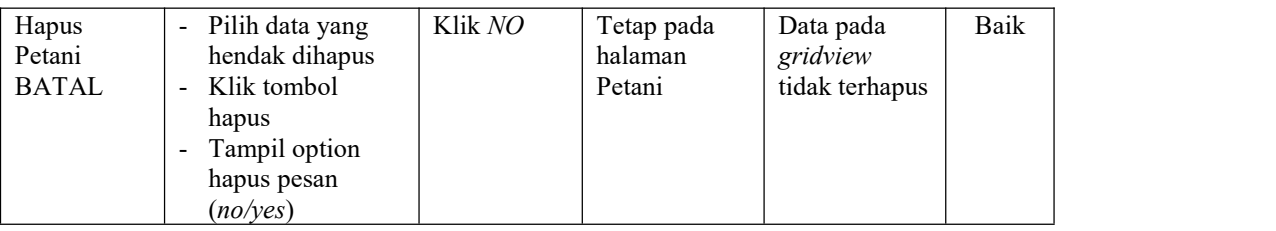

## **5. Pengujian Halaman Menu Pembelian Getah**

Pengujian halaman Pembelian Getah melibatkan pengujian yang dilakukan untuk memastikan bahwa tidak ada perubahan yang dibuat selama proses pengembangan telah menyebabkan *bug* baru. Hal ini juga digunakan untuk memastikan tidak ada *bug* lama yang muncul dari penambahan modul perangkat lunak baru dari waktu ke waktu.

| Kondisi<br>Pengujian                            | <b>Prosedur</b><br>Pengujian                                                                                                    | <b>Masukan</b>                                                  | <b>Keluaran</b>                                          | <b>Hasil yang</b><br>didapat                | <b>Kesim</b><br>pulan |
|-------------------------------------------------|----------------------------------------------------------------------------------------------------|-----------------------------------------------------------------|----------------------------------------------------------|---------------------------------------------|-----------------------|
| Tambah<br>Pembelian<br>Getah<br><b>BERHASIL</b> | Klik tombol<br>$\blacksquare$<br>tambah<br>Tampil Halaman<br>$\blacksquare$<br>tambah<br><i>Input</i> data<br>$\blacksquare$<br>Klik Simpan                                                                          | Tambah<br>data<br>Pembelian<br>Getah<br><b>LENGKAP</b>          | Tampil<br>pesan : "Data<br>Berhasil<br>Ditambahkan<br>,, | Data pada<br>gridview<br>bertambah          | Baik                  |
| Tambah<br>Pembelian<br>Getah<br><b>GAGAL</b>    | Klik tombol<br>$\blacksquare$<br>tambah<br>Tampil Halaman<br>$\blacksquare$<br>tambah<br><i>Input</i> data<br>$\blacksquare$<br>Klik Simpan<br>$\blacksquare$                                                        | Tambah<br>data<br>Pembelian<br>Getah<br>TIDAK<br><b>LENGKAP</b> | Tampil<br>pesan :<br>"Harap isi<br>bidang ini"           | Data pada<br>gridview<br>tidak<br>bertambah | Baik                  |
| Edit<br>Pembelian<br>Getah<br><b>BERHASIL</b>   | Pilih data yang<br>$\blacksquare$<br>hendak diedit<br>Klik tombol edit<br>$\blacksquare$<br>Tampil Halaman<br>$\blacksquare$<br>edit<br>Modifikasi data<br>$\overline{\phantom{0}}$<br>Klik update<br>$\blacksquare$ | Edit data<br>Pembelian<br>Getah<br><b>LENGKAP</b>               | Tampil<br>pesan : "Data<br>Berhasil<br>Diedit"           | Data pada<br>gridview<br>diedit             | Baik                  |

Tabel 5.5 **Pengujian Halaman Menu Pembelian Getah**

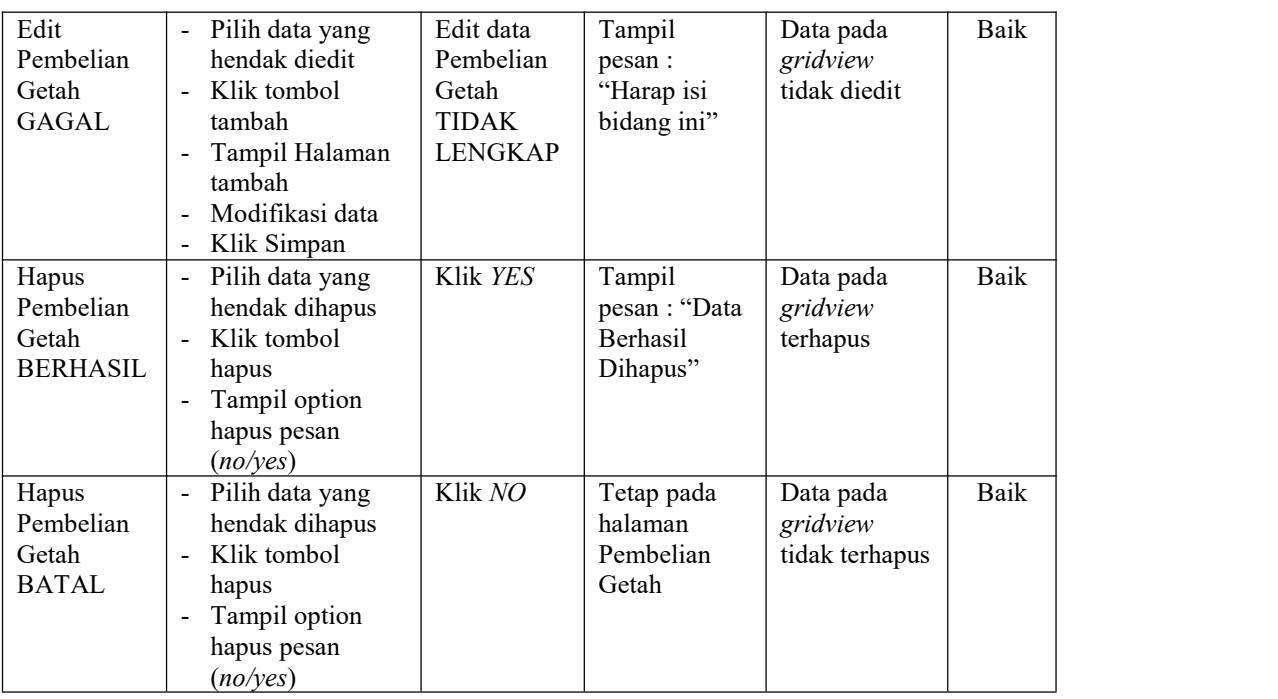

## **6. Pengujian Halaman Menu Persedian getah**

Pengujian halaman Persedian getah melibatkan pengujian yang dilakukan untuk memastikan bahwa tidak ada perubahan yang dibuat selama proses pengembangan telah menyebabkan *bug* baru. Hal ini juga digunakan untuk memastikan tidak ada *bug* lama yang muncul dari penambahan modul perangkat lunak baru dari waktu ke waktu.

| <b>Kondisi</b><br>Pengujian              | <b>Prosedur</b><br>Pengujian                                                                                                    | <b>Masukan</b>                                  | Keluaran                                                  | <b>Hasil</b> yang<br>didapat       | <b>Kesim</b><br>pulan |
|------------------------------------------|----------------------------------------------------------------------------------------------------|-------------------------------------------------|-----------------------------------------------------------|------------------------------------|-----------------------|
| Tambah<br>Persedian<br>getah<br>BERHASIL | Klik tombol<br>Ξ.<br>tambah<br>Tampil Halaman<br>$\blacksquare$<br>tambah<br><i>Input</i> data<br>$\overline{\phantom{a}}$<br>Klik Simpan<br>$\overline{\phantom{a}}$ | Tambah<br>data<br>Persedian<br>getah<br>LENGKAP | Tampil<br>pesan : "Data<br>Berhasil<br>Ditambahkan<br>, , | Data pada<br>gridview<br>bertambah | Baik                  |

Tabel 5.6 **Pengujian Halaman Menu Persedian getah**

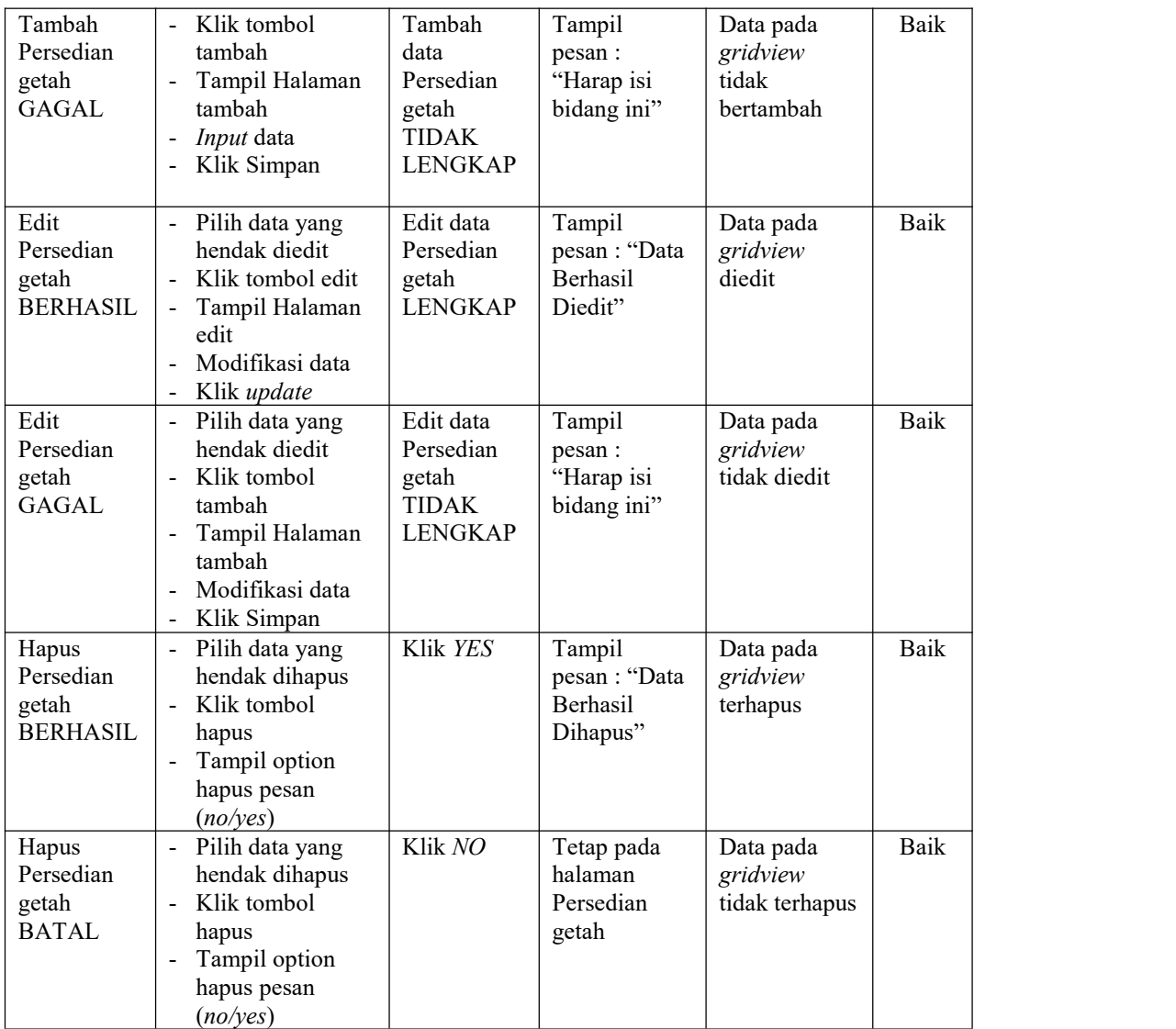

# **7. Pengujian Halaman Menu Getah rusak**

Pengujian halaman Getah rusak melibatkan pengujian yang dilakukan untuk memastikan bahwa tidak ada perubahan yang dibuat selama proses pengembangan telah menyebabkan *bug* baru. Hal ini juga digunakan untuk memastikan tidak ada *bug* lama yang muncul dari penambahan modul perangkat lunak baru dari waktu ke waktu.

| <b>Kondisi</b><br>Pengujian              | <b>Prosedur</b><br>Pengujian                                                                                                    | <b>Masukan</b>                                                  | <b>Keluaran</b>                                          | <b>Hasil</b> yang<br>didapat                | <b>Kesim</b><br>pulan |
|------------------------------------------|----------------------------------------------------------------------------------------------------|-----------------------------------------------------------------|----------------------------------------------------------|---------------------------------------------|-----------------------|
| Tambah<br>Getah rusak<br><b>BERHASIL</b> | Klik tombol<br>tambah<br>Tampil Halaman<br>tambah<br>Input data<br>Klik Simpan                                                                      | Tambah<br>data Getah<br>rusak<br><b>LENGKAP</b>                 | Tampil<br>pesan: "Data<br>Berhasil<br>Ditambahkan<br>, , | Data pada<br>gridview<br>bertambah          | Baik                  |
| Tambah<br>Getah rusak<br><b>GAGAL</b>    | Klik tombol<br>tambah<br>Tampil Halaman<br>tambah<br>Input data<br>Klik Simpan                                                                      | Tambah<br>data Getah<br>rusak<br><b>TIDAK</b><br><b>LENGKAP</b> | Tampil<br>pesan :<br>"Harap isi<br>bidang ini"           | Data pada<br>gridview<br>tidak<br>bertambah | Baik                  |
| Edit Getah<br>rusak<br><b>BERHASIL</b>   | Pilih data yang<br>hendak diedit<br>Klik tombol edit<br>Tampil Halaman<br>edit<br>Modifikasi data<br>Klik update                                    | Edit data<br>Getah rusak<br><b>LENGKAP</b>                      | Tampil<br>pesan: "Data<br>Berhasil<br>Diedit"            | Data pada<br>gridview<br>diedit             | Baik                  |
| Edit Getah<br>rusak<br><b>GAGAL</b>      | Pilih data yang<br>hendak diedit<br>Klik tombol<br>$\overline{\phantom{0}}$<br>tambah<br>Tampil Halaman<br>tambah<br>Modifikasi data<br>Klik Simpan | Edit data<br>Getah rusak<br><b>TIDAK</b><br><b>LENGKAP</b>      | Tampil<br>pesan :<br>"Harap isi<br>bidang ini"           | Data pada<br>gridview<br>tidak diedit       | Baik                  |
| Hapus<br>Getah rusak<br><b>BERHASIL</b>  | Pilih data yang<br>hendak dihapus<br>Klik tombol<br>hapus<br>Tampil option<br>hapus pesan<br>(no/yes)                                               | Klik YES                                                        | Tampil<br>pesan: "Data<br>Berhasil<br>Dihapus"           | Data pada<br>gridview<br>terhapus           | <b>Baik</b>           |
| Hapus<br>Getah rusak<br><b>BATAL</b>     | Pilih data yang<br>hendak dihapus<br>Klik tombol<br>hapus<br>Tampil option<br>hapus pesan<br>(no/yes)                                               | Klik NO                                                         | Tetap pada<br>halaman<br>Getah rusak                     | Data pada<br>gridview<br>tidak terhapus     | Baik                  |

Tabel 5.7 **Pengujian Halaman Menu Getah rusak**

## **8. Pengujian Halaman Menu Penjualan getah**

Pengujian halaman Penjualan getah melibatkan pengujian yang dilakukan untuk memastikan bahwa tidak ada perubahan yang dibuat selama proses pengembangan telah menyebabkan *bug* baru. Hal ini juga digunakan untuk memastikan tidak ada *bug* lama yang muncul dari penambahan modul perangkat lunak baru dari waktu ke waktu.

| <b>Kondisi</b><br>Pengujian                     | <b>Prosedur</b><br>Pengujian                                                                                            | <b>Masukan</b>                                                         | Keluaran                                                | <b>Hasil yang</b><br>didapat                | <b>Kesim</b><br>pulan |
|-------------------------------------------------|----------------------------------------------------------------------------------------------------|------------------------------------------------------------------------|---------------------------------------------------------|---------------------------------------------|-----------------------|
| Tambah<br>Penjualan<br>getah<br><b>BERHASIL</b> | Klik tombol<br>tambah<br>Tampil Halaman<br>tambah<br>Input data<br>Klik Simpan                                          | Tambah<br>data<br>Penjualan<br>getah<br><b>LENGKAP</b>                 | Tampil<br>pesan: "Data<br>Berhasil<br>Ditambahkan<br>,, | Data pada<br>gridview<br>bertambah          | Baik                  |
| Tambah<br>Penjualan<br>getah<br><b>GAGAL</b>    | Klik tombol<br>$\blacksquare$<br>tambah<br>Tampil Halaman<br>tambah<br>Input data<br>Klik Simpan                        | Tambah<br>data<br>Penjualan<br>getah<br><b>TIDAK</b><br><b>LENGKAP</b> | Tampil<br>pesan:<br>"Harap isi<br>bidang ini"           | Data pada<br>gridview<br>tidak<br>bertambah | <b>Baik</b>           |
| Edit<br>Penjualan<br>getah<br><b>BERHASIL</b>   | Pilih data yang<br>hendak diedit<br>Klik tombol edit<br>Tampil Halaman<br>edit<br>Modifikasi data<br>Klik update        | Edit data<br>Penjualan<br>getah<br><b>LENGKAP</b>                      | Tampil<br>pesan: "Data<br>Berhasil<br>Diedit"           | Data pada<br>gridview<br>diedit             | <b>Baik</b>           |
| Edit<br>Penjualan<br>getah<br><b>GAGAL</b>      | Pilih data yang<br>hendak diedit<br>Klik tombol<br>tambah<br>Tampil Halaman<br>tambah<br>Modifikasi data<br>Klik Simpan | Edit data<br>Penjualan<br>getah<br><b>TIDAK</b><br><b>LENGKAP</b>      | Tampil<br>pesan:<br>"Harap isi<br>bidang ini"           | Data pada<br>gridview<br>tidak diedit       | Baik                  |
| Hapus<br>Penjualan<br>getah<br><b>BERHASIL</b>  | Pilih data yang<br>hendak dihapus<br>Klik tombol<br>$\blacksquare$<br>hapus<br>Tampil option<br>hapus pesan<br>(noives) | Klik YES                                                               | Tampil<br>pesan: "Data<br>Berhasil<br>Dihapus"          | Data pada<br>gridview<br>terhapus           | Baik                  |

Tabel 5.8 **Pengujian Halaman Menu Penjualan getah**

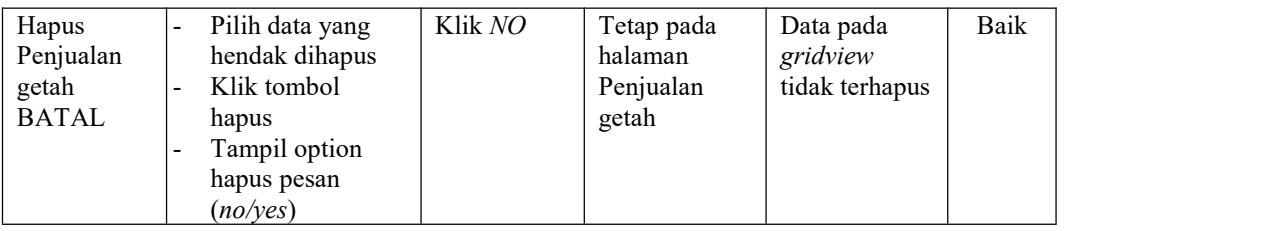

## **9. Pengujian Menu Laporan**

Pengujian menu laporan digunakan untuk memastikan semua laporan dapat ditampilkan dan dicetak sebagaimana semestinya.

| <b>Kondisi</b><br>Pengujian   | <b>Prosedur</b><br>Pengujian                                   | <b>Masukan</b>                                                      | Keluaran                               | <b>Hasil yang</b><br>didapat  | <b>Kesim</b><br>pulan <sup>'</sup> |
|-------------------------------|----------------------------------------------------------------|---------------------------------------------------------------------|----------------------------------------|-------------------------------|------------------------------------|
| Laporan<br>Pembelian<br>Getah | Klik tombol<br>Pembelian Getah<br>pada Halaman Menu<br>laporan | - Klik<br>tombol<br>Pembelian<br>Getah<br>- klik<br>tombol<br>print | Halaman<br>cetak<br>Pembelian<br>Getah | Laporan<br>Pembelian<br>Getah | Baik                               |
| Laporan<br>Penjualan<br>getah | Klik tombol<br>Penjualan getah<br>pada Halaman Menu<br>laporan | - Klik<br>tombol<br>Penjualan<br>getah<br>- klik<br>tombol<br>print | Halaman<br>cetak<br>Penjualan<br>getah | Laporan<br>Penjualan<br>getah | Baik                               |

Tabel 5.9 **Pengujian Halaman Menu Laporan**

# **5.3 ANALISIS HASIL YANG DICAPAI OLEH SISTEM PERANGKAT LUNAK**

Setelah melakukan berbagai pengujian pada sistem pengolahan data pada Gudang getah muksin Muaro Jambi, maka didapatkan evaluasi dari kemampuan penampilan sistem ini. Adapun kelebihan dan kelemahan dari sistem petampilan ini adalah sebagai berikut:

- 1. Kelebihan Program
	- a. Sistem ini bisa digunakan oleh *User* pada Sistem informasi manajemen stok getah berbasis web pada Gudang getah muksin Muaro Jambi, dengan memanfaatkan fungsi pencarian sehingga mempermudah dalam pencarian data.
	- b. Sistem mampu melakukan pengolahan data seperti mendata Admin, Petani, Pembelian Getah, Penjualan getah, Getah rusak, Penjualan getah, Galeri, Berita.
	- c. Sistem mampu mencetak laporan Pembelian Getah, Penjualan getah lebih baik berdasarkan data-data yang telah diinputkan sebelumnya, sehingga mempermudah *user* dalam menyerahkan laporan kepada pimpinan.
- 2. Kekurangan program

Tampilan *interface* masih sederhana diharapkan untuk pengembangan sistem selanjutnya dapat meningkatkan qualitas dari tampilan *interface* tersebut

Dari kelebihan dan kekurangan sistem diatas, dapat disimpulkan bahwa perangkat lunak ini dapat meminimalisir terjadinya kehilangan data, kesalahan penginputan data, lebih menghemat waktu, dan diproses lebih cepat serta akurat sehingga dapat membantu dalam pembuatan laporan.